### Charlton & Jenrick®

Best of British fires, fireplaces & stoves

#### **Infinity Remote iOS App Operating Instructions**

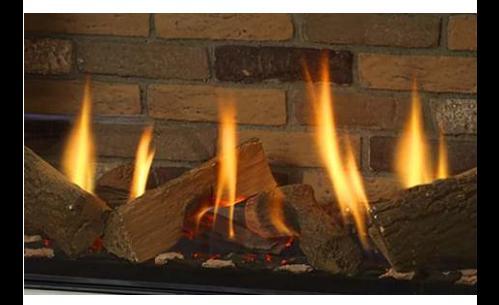

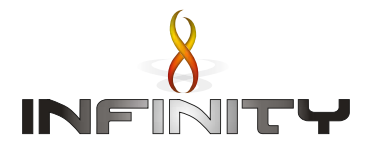

#### **Introduction**

This document will guide you through the process required to operate your Wifi enabled Infinity Fire using the Infinity Remote app on your smartphone.

1) [Starting the fire](#page-4-0)

2) [Flame mode \(manual\)](#page-12-0)

- 3) [Thermostatic mode](#page-15-0)
- 4) [ECO mode](#page-20-0)
- 5) [Stopping the fire](#page-23-0)
- 6) [Disconnect Wi-Fi](#page-27-0)
- 7) [Version Info, WiFi Reset and Links](#page-30-0)
- 8) [Direct Connection](#page-35-0)

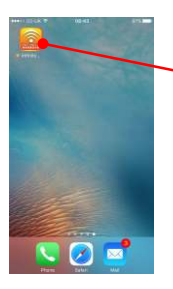

Click on the icon to launch the app.

#### Splash Screen (Displayed for a few seconds)

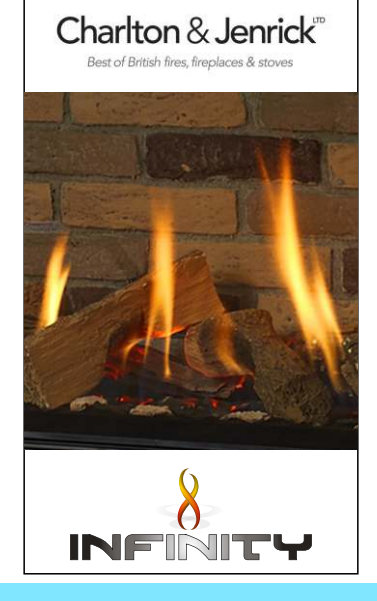

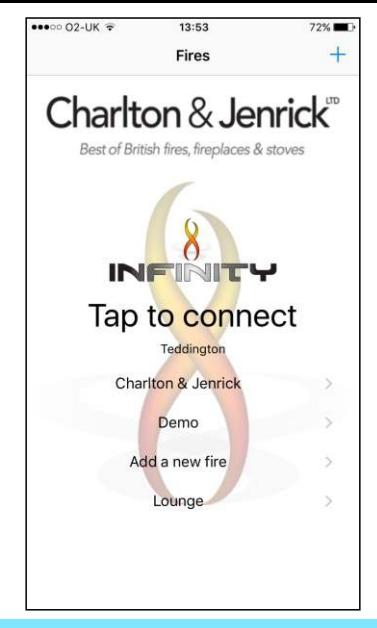

If you only have one fire connected the app will automatically jump to the operating screen. If not select the fire from the list.

## <span id="page-4-0"></span>**Starting** The Fire

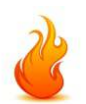

#### **Note:**

For Safety reasons the there is a three stage process to start the fire as shown in the next three illustrations.

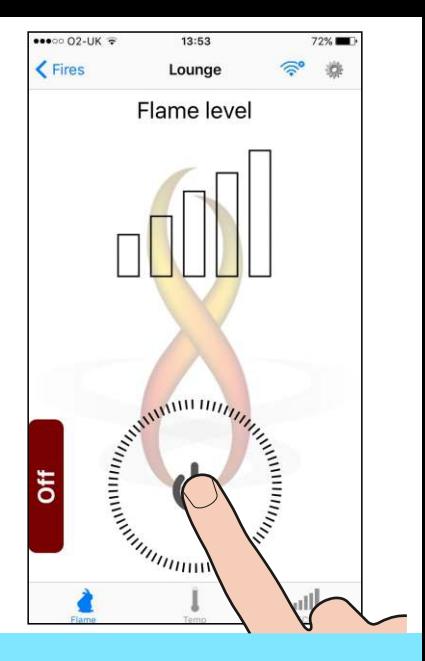

First tap the power symbol  $\bigcup$  in the centre of the dial.

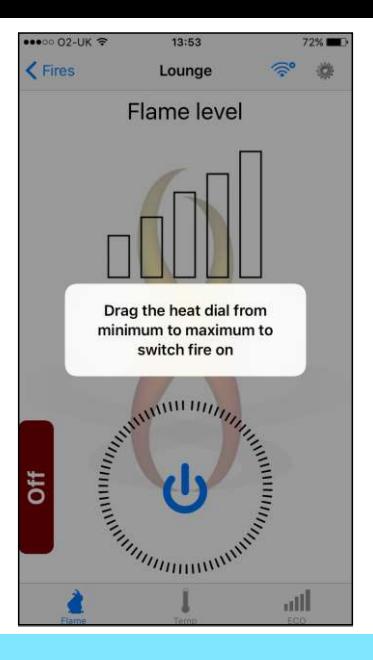

#### The above message will be displayed for a few seconds.

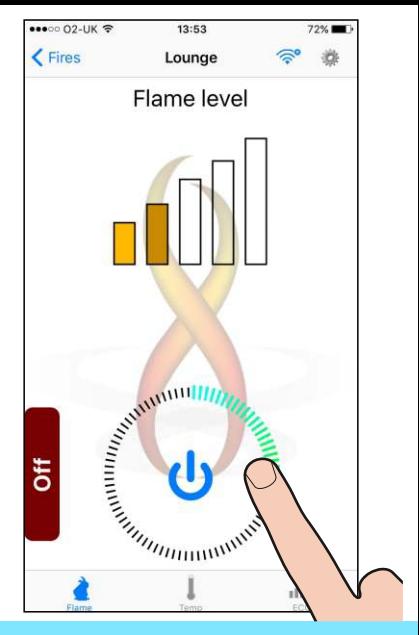

Secondly drag the heat dial marker clockwise from minimum to maximum.

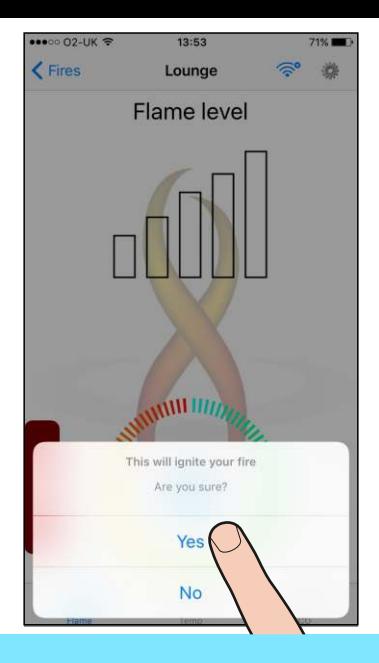

Finally select Yes and the fire will start the ignition process.

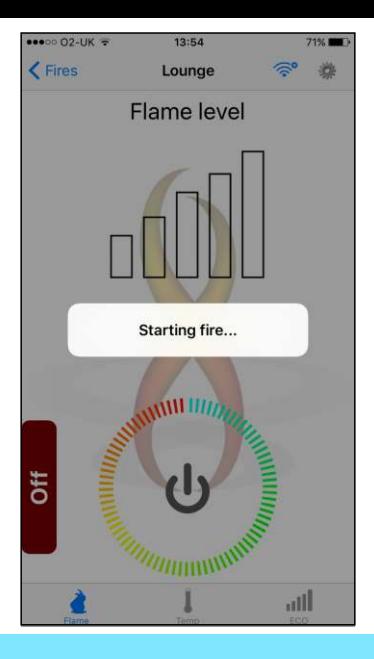

#### The fire will take a few seconds to start.

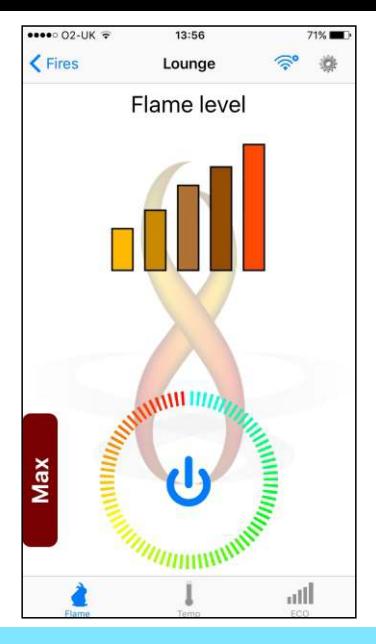

Once the fire has lit it needs time to warm up. Condensation may for on the glass until it has warned up.

### <span id="page-12-0"></span>Flame Mode (manual)

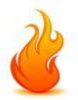

FLAME

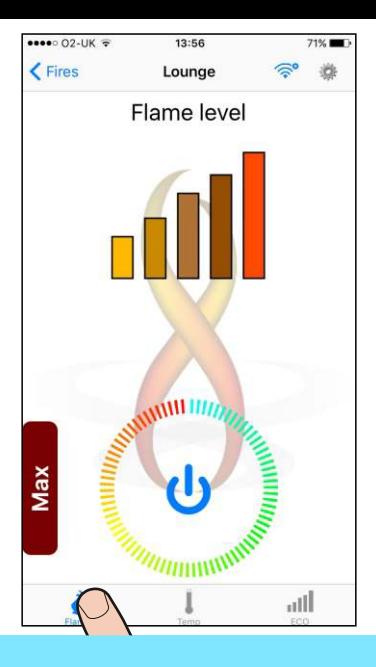

In Flame mode you can adjust the flame height using the dial.

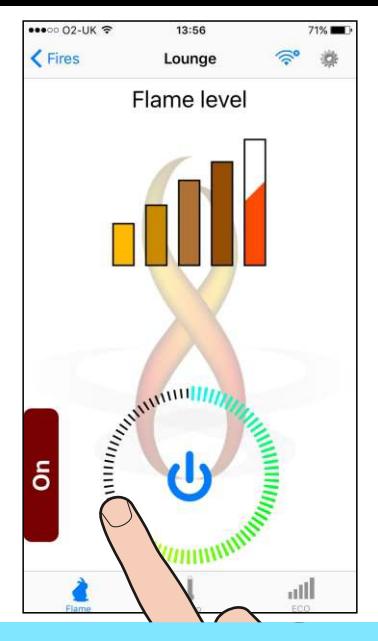

Drag the dial marker around the dial to set the desired flame height and release.

### <span id="page-15-0"></span>Thermostatic Mode

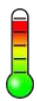

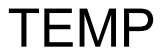

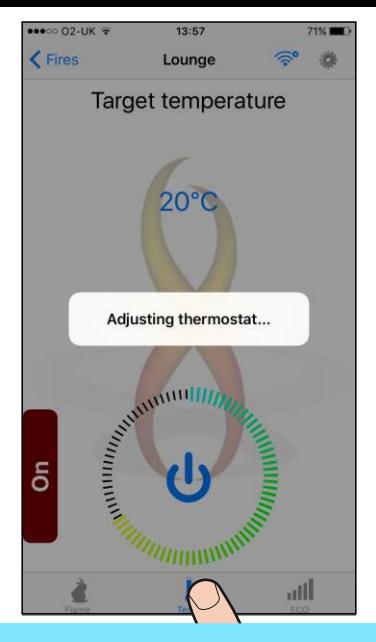

Select Temp mode by tapping the **Temp** icon  $\frac{1}{T_{\text{EMP}}}$  at the bottom of the display.

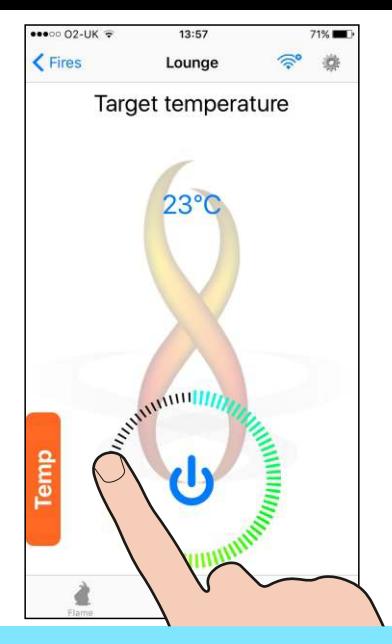

Now drag the dial marker around to set the desired temperature (shown in blue above). Then lift your finger.

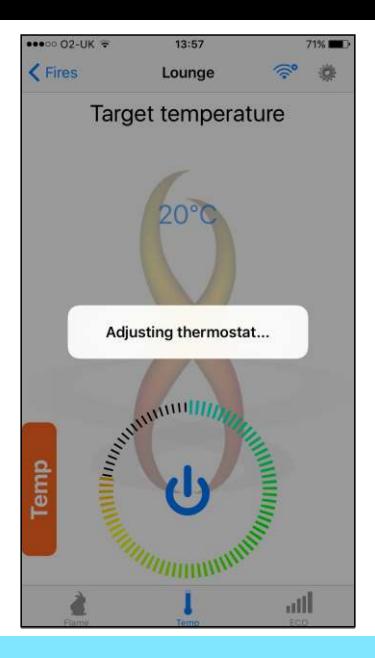

The thermostat will now be set to the desired temperature.

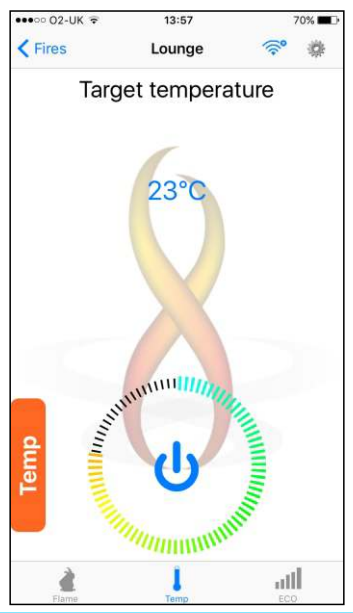

The flame height will now be automatically adjusted up and down to maintain the target temperature.

## <span id="page-20-0"></span>**ECO** Mode

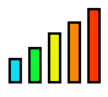

**ECO** 

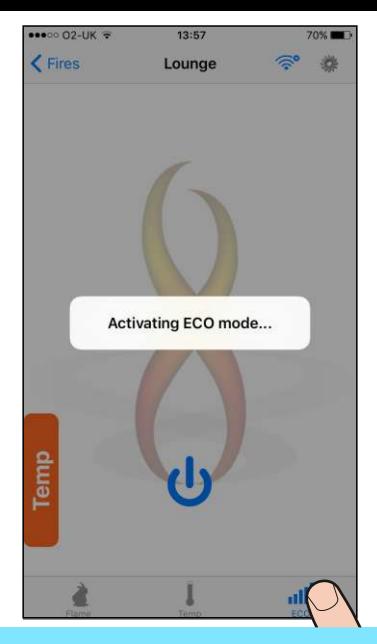

Select **ECO** mode by touching the **ECO** icon  $\frac{d\mathbf{H}}{d\cos\theta}$  at the bottom of the display.

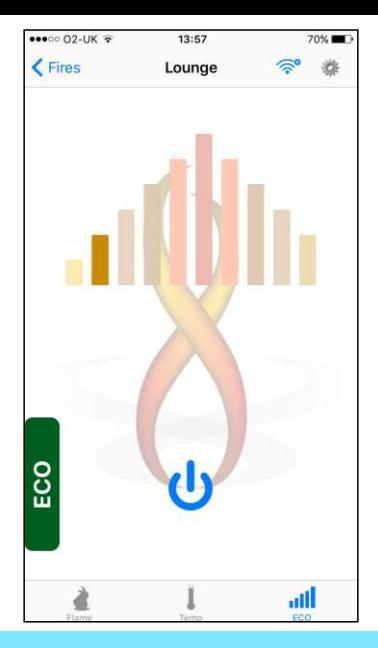

In **ECO** mode the flame height will automatically be adjusted up and down.

# <span id="page-23-0"></span>**Stopping** The Fire

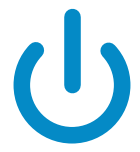

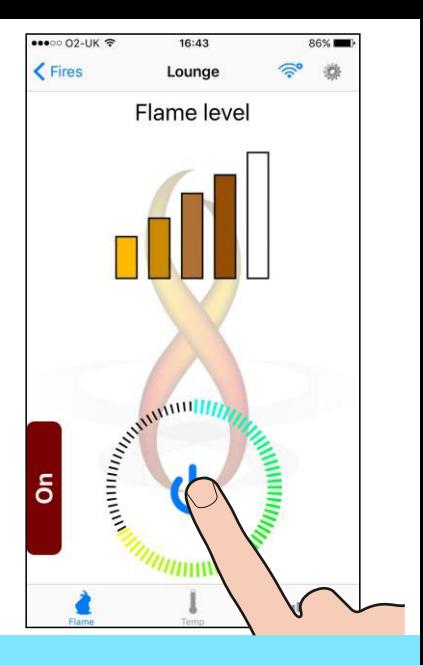

#### To stop the fire first tap the Power Button symbol  $\bigcup$

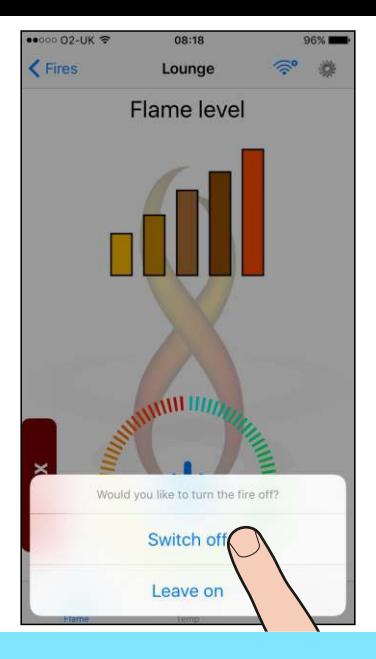

#### Now tap **Switch off** to confirm.

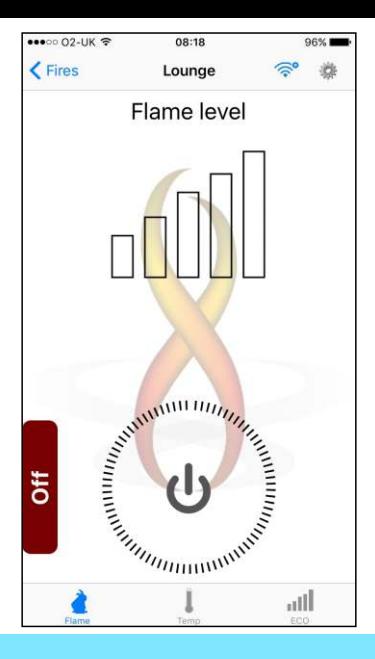

#### The fire has now been stopped.

## <span id="page-27-0"></span>**Disconnecting** The App From The Fire

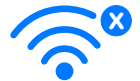

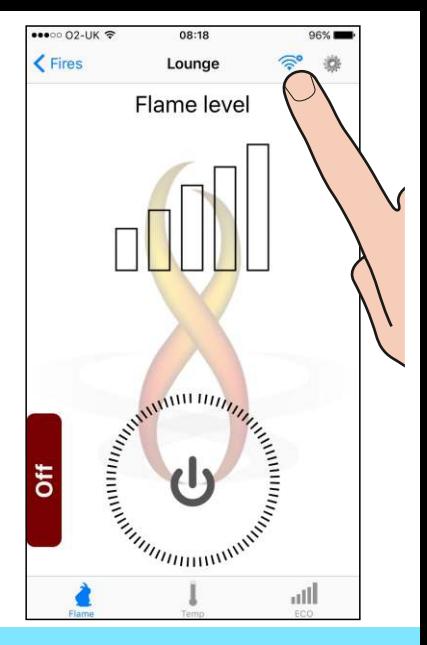

To disconnect the app from the fire tap the WiFi disconnect icon  $\widehat{\mathbb{R}}^{\circ}$  at the top of the screen.

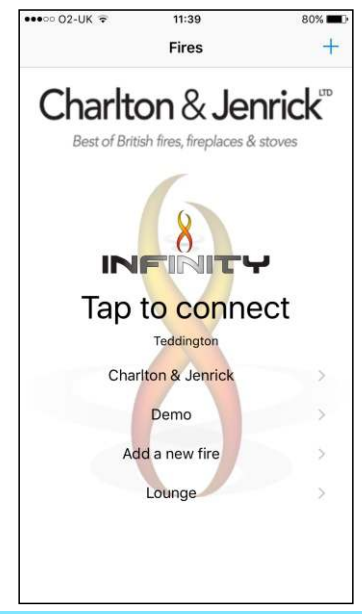

The app is no longer connected to the fire. You can reconnect to the fire at anytime by selecting it from the list.

### <span id="page-30-0"></span>Version Info Reset Wi-Fi And Links

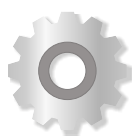

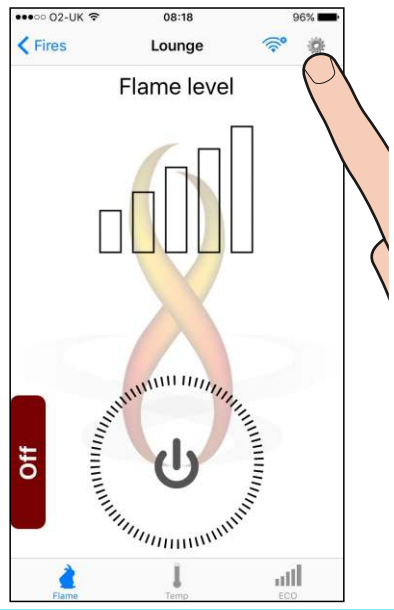

To view version information etc. or factory reset the WiFi module tap the Maintenance icon o at the top of the screen.

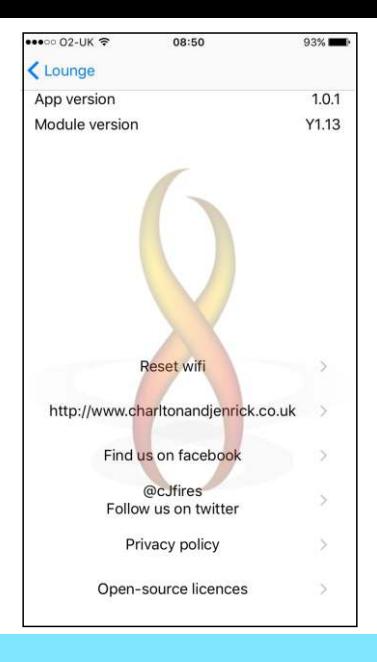

#### To return to the previous page tap <YourFireName.

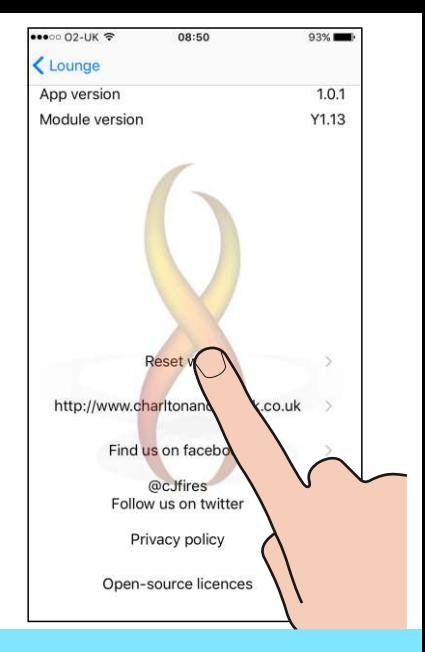

To reset the Wi-Fi connection to factory default settings select Reset Wi-Fi.

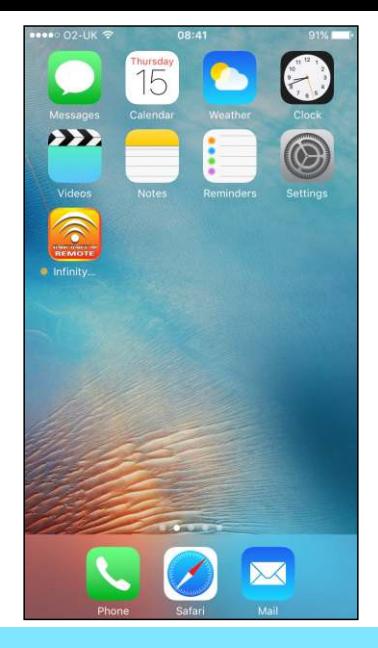

The Wi-Fi connection will be reset and the App will close. You will now have to set up the Wi-Fi again.

### <span id="page-35-0"></span>**Direct Connect**

This method of connection can be used to control the appliance if there is no Wi-Fi Network installed in the property or in the event of a Wi-Fi Network Failure

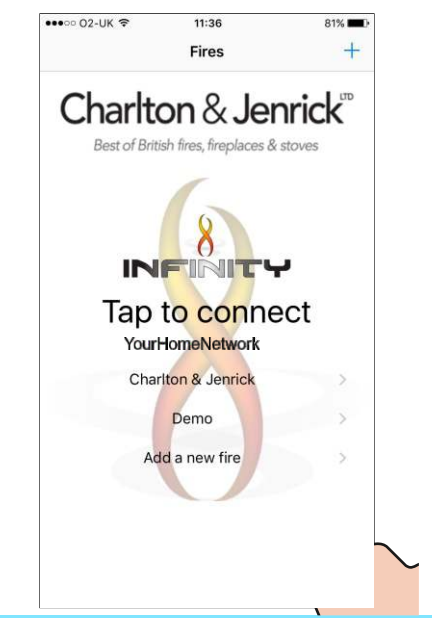

#### Select "Add new fire"

If you are not already connected to a fire you will be prompted to add one after a few seconds.

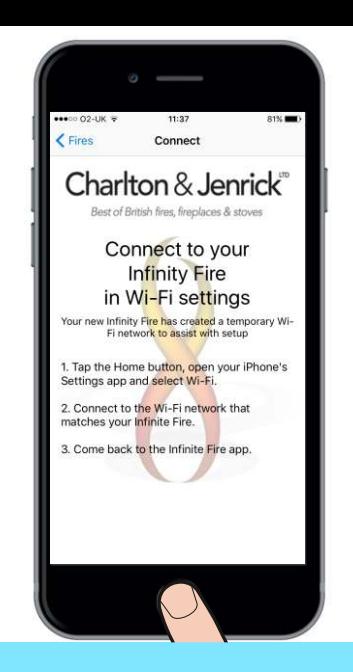

Tap the Home button as per instruction 1 above.

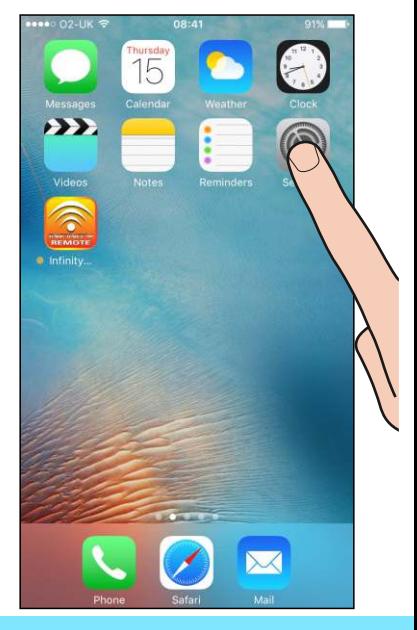

#### Tap the Settings icon.

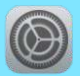

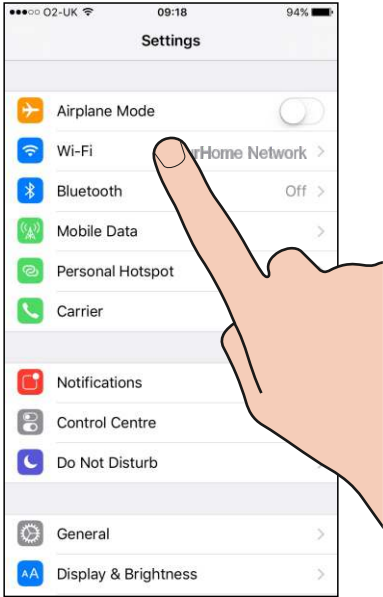

#### Select Wi-Fi from the settings menu.

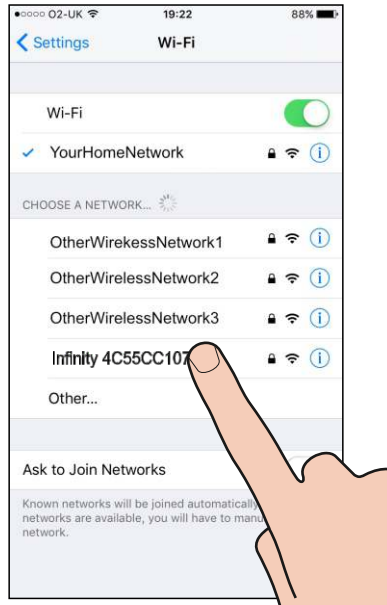

Select your fire from the list. Identified as **Infinity** followed by a serial number.

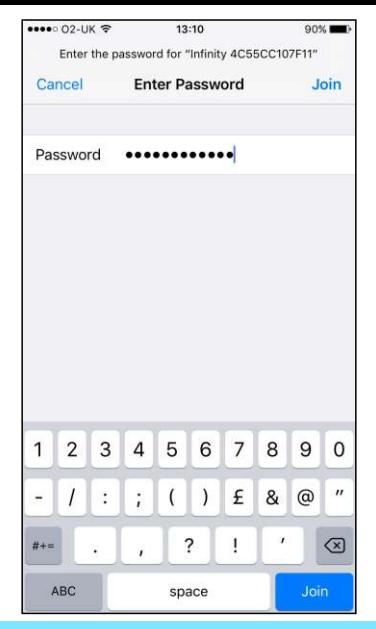

Enter the fire's access code as the password and tap **Join** (Found on the rear of the product card, packing box and on the Wi-fi Unit).

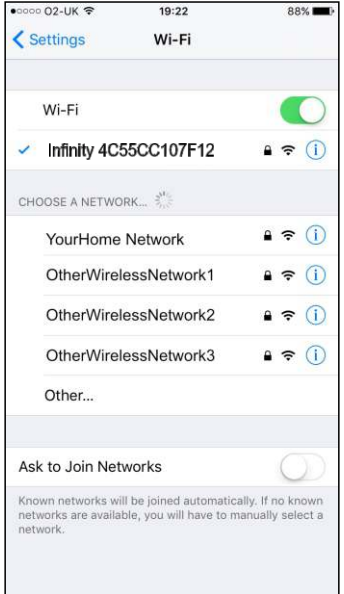

#### Your device is now connected to the fire.

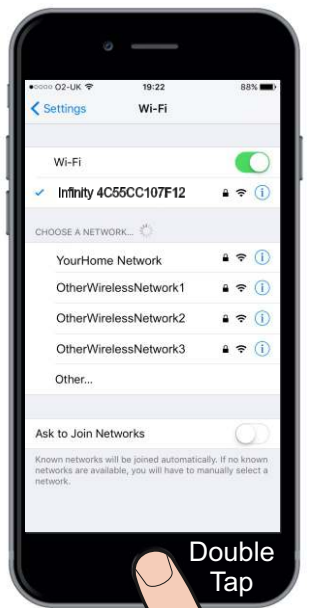

Double Tap the Home button.

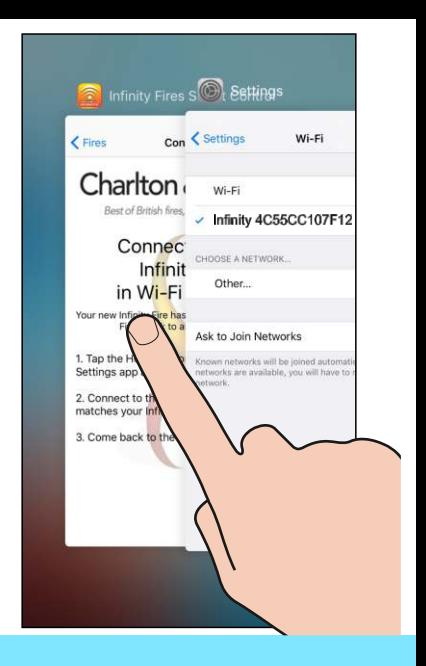

#### Select the Infinity Fire app.

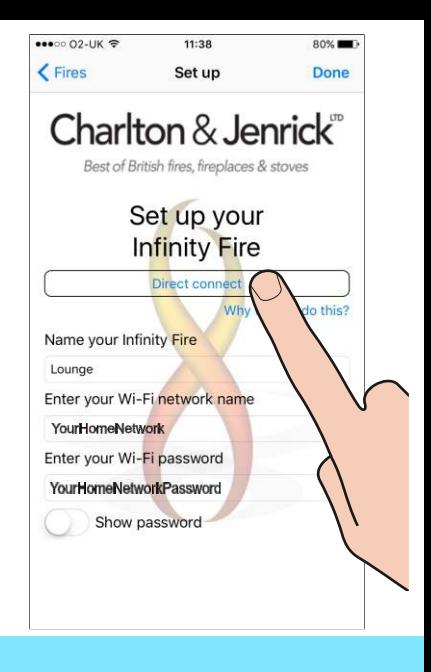

#### Select Direct Connect.

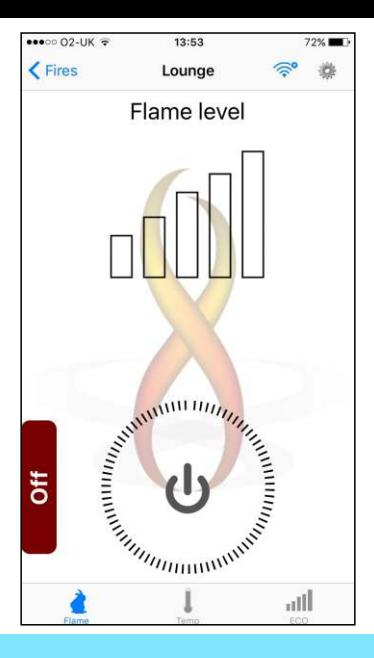

#### You can now control the fire.

Operation-iOS-Iss2